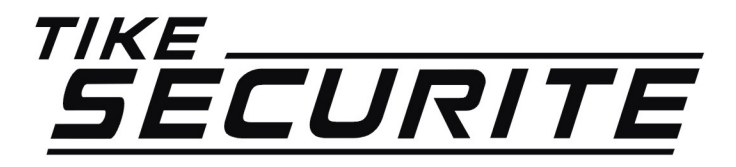

# Installation / programmation Camera ip extérieure

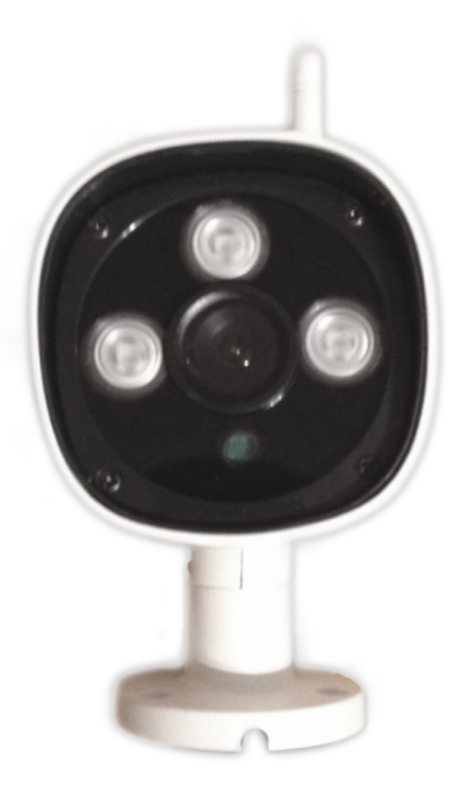

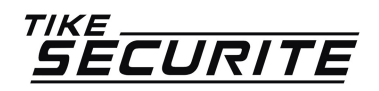

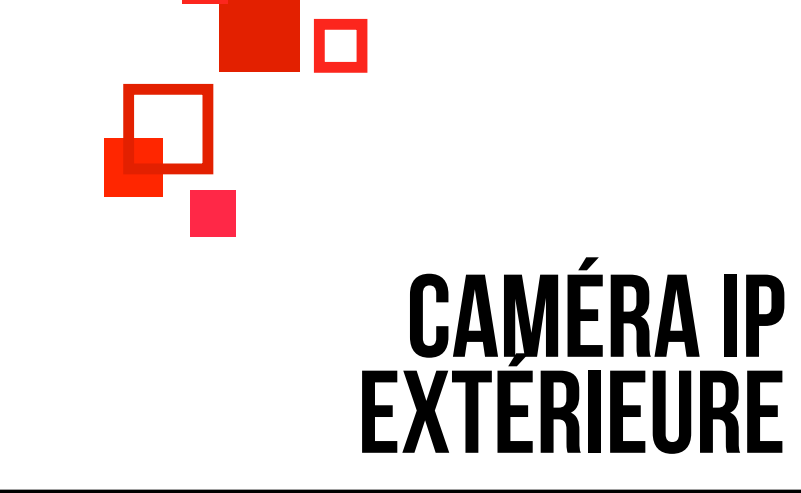

#### PROGRAMMATION En 13 étapes

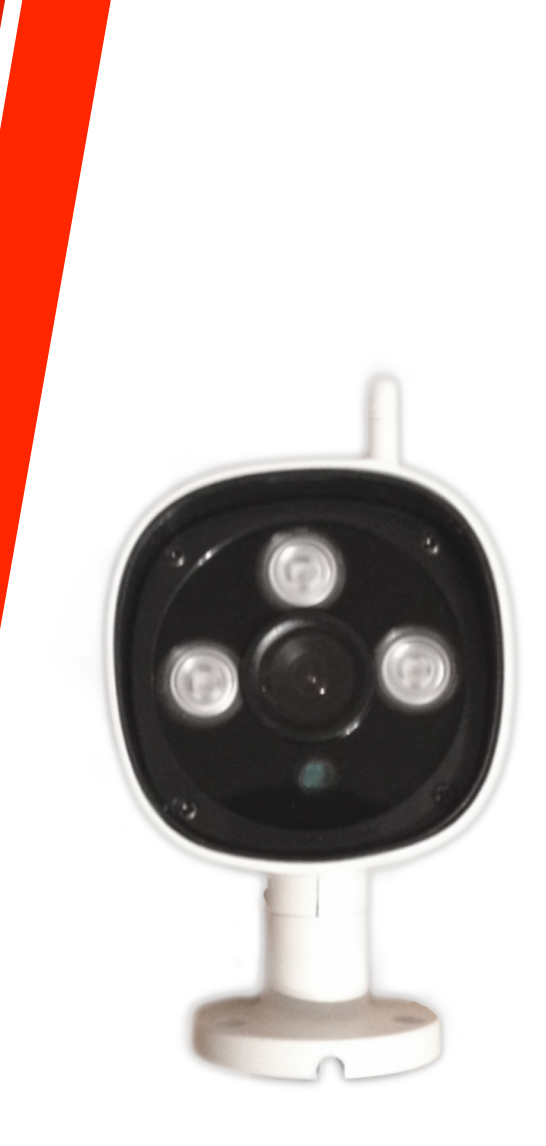

#### **Installation de l'application IPCAM P ETAPE 1**

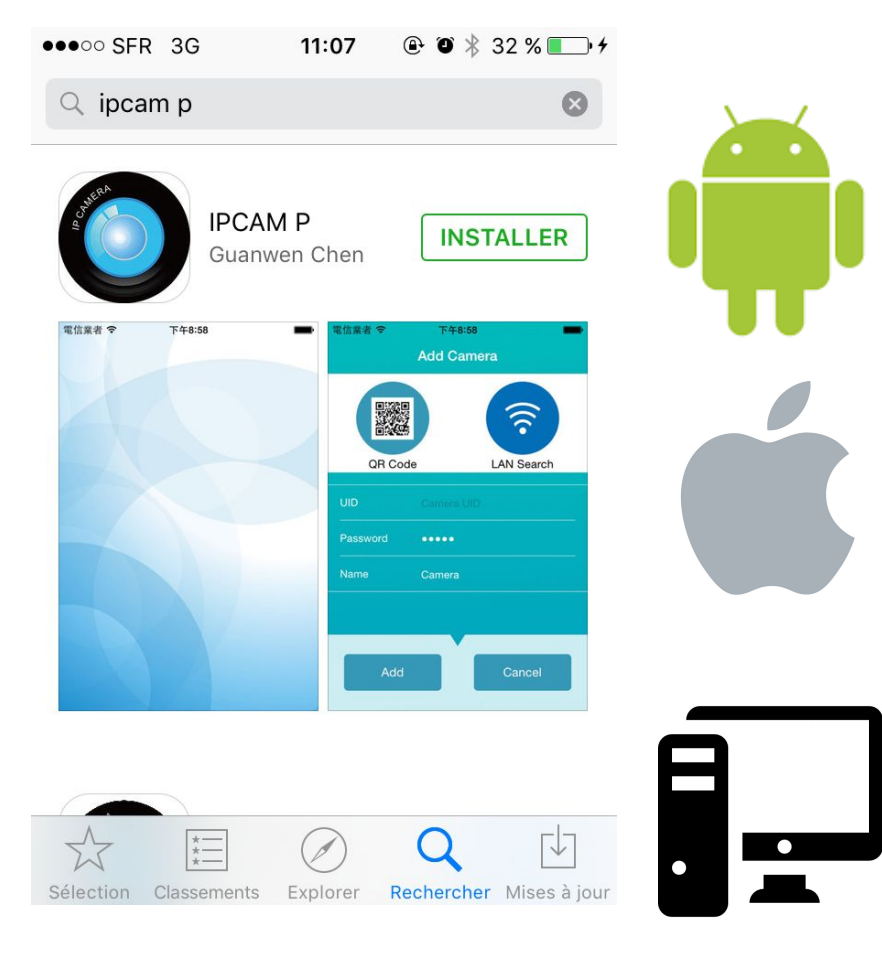

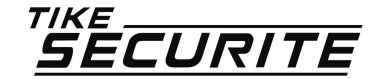

>> Dans apple store ou Android, recherchez l'application IPCAM P puis télécharger la.

>> Une fois le téléchargement terminé, appuyez sur le bouton « Installer ».

>> Une fenêtre apparaitra vous demandant si vous autorisez l'application IPCAM P a vous envoyer des notifications. Autoriser également l'application à utiliser votre appareil photo. Appuyez sur OK. 

#### **Connecter votre téléphone portable au réseau wifi de votre box ETAPE 2**

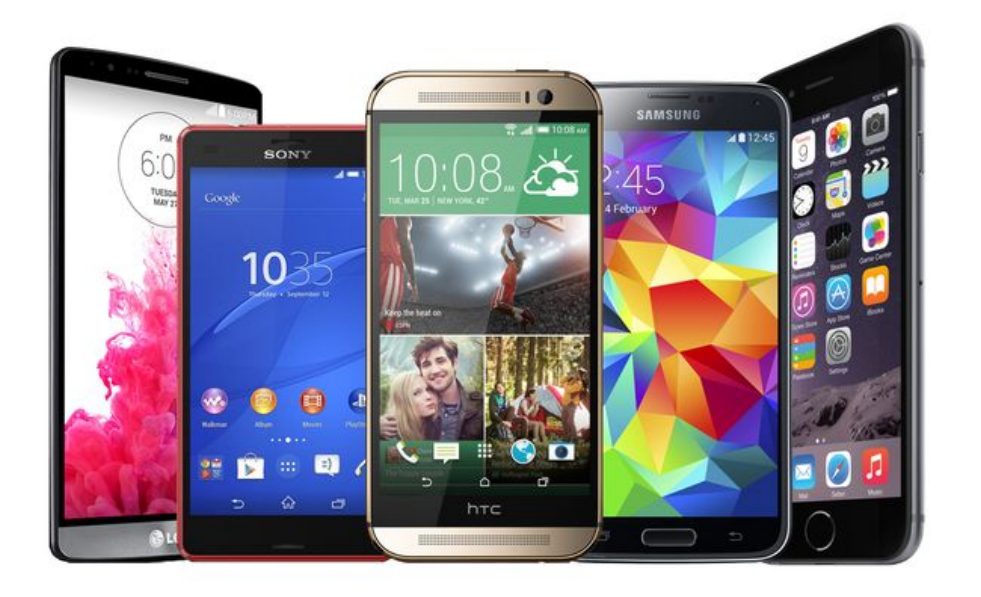

>> Pour la configuration de la caméra, il faut connecter votre téléphone au réseau wifi de votre box internet. Allez dans les réglages de votre téléphone, choisissez le réseau et entrez le mot de passe wifi (qui se trouve généralement au dos de votre Box)

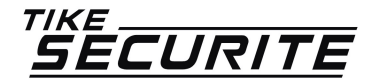

#### **Relier votre caméra à votre box internet ETAPE 3**

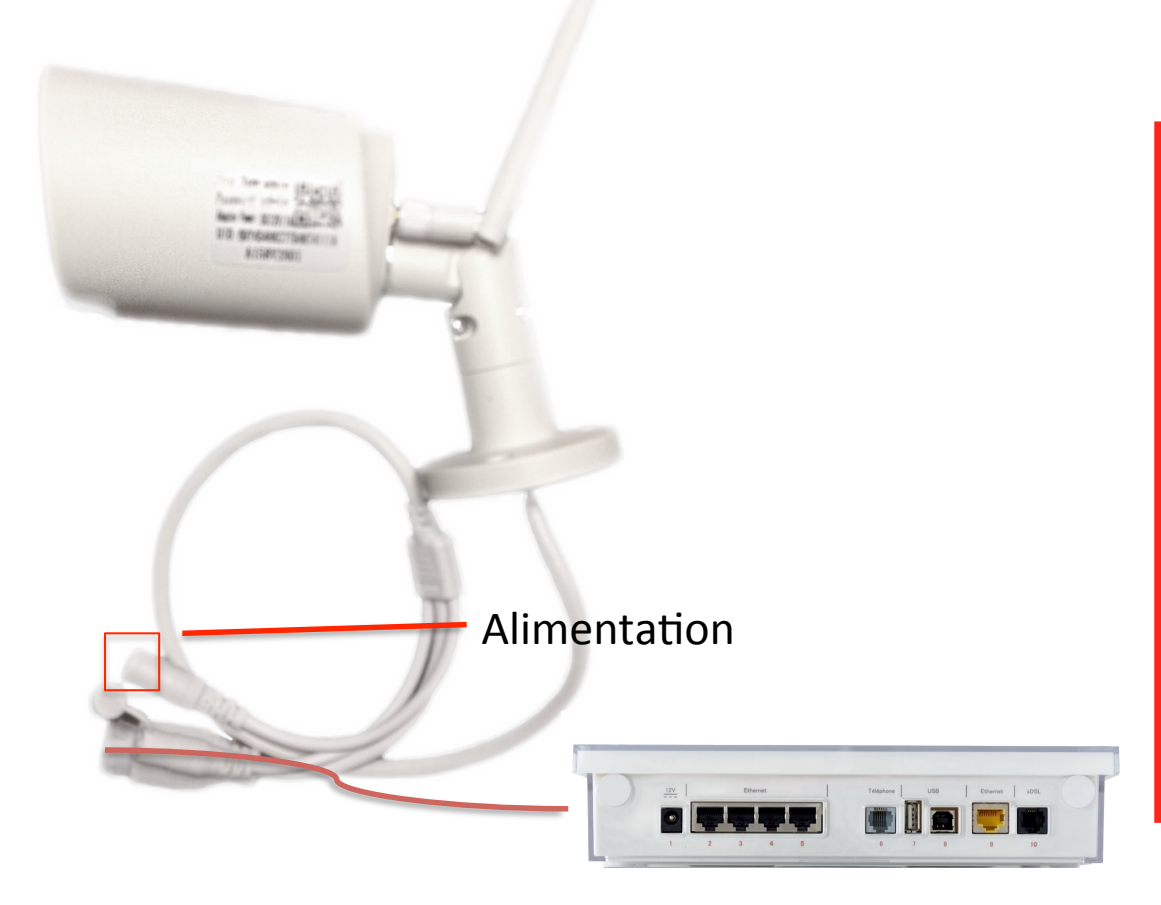

>> Mettez votre caméra IP sous alimentation à l'aide de la prise fournie. 

>> A l'aide d'un câble RJ45 (non fourni), reliez votre caméra à votre Box internet. Cette connexion en RJ45 sera nécessaire que pour la phase de paramétrage de la caméra.

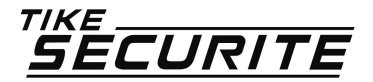

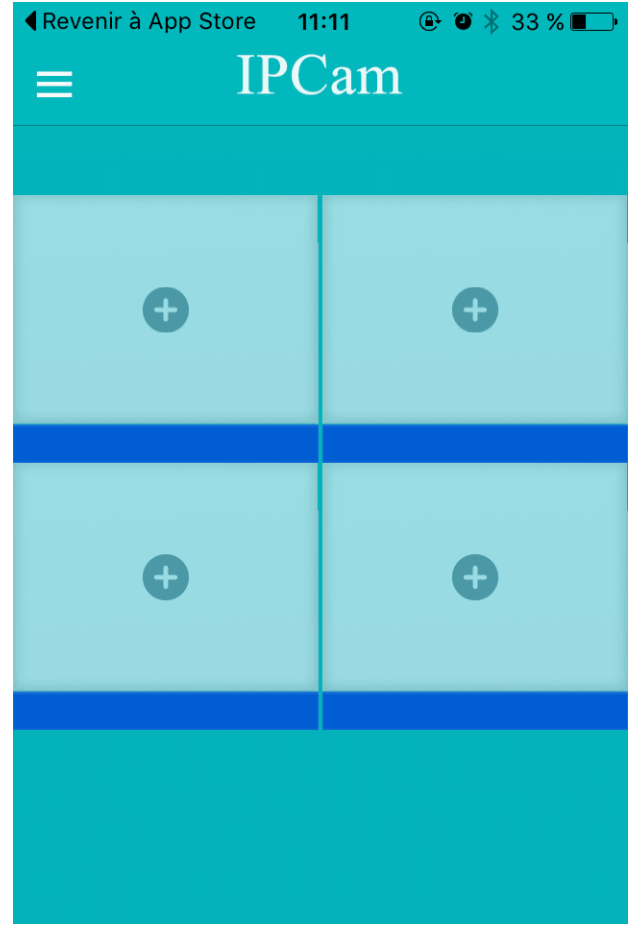

>> Dans l'application IPCAM P appuyez sur l'un des sigles + pour installer / configurer votre caméra IP.

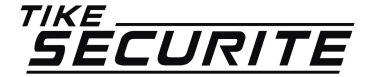

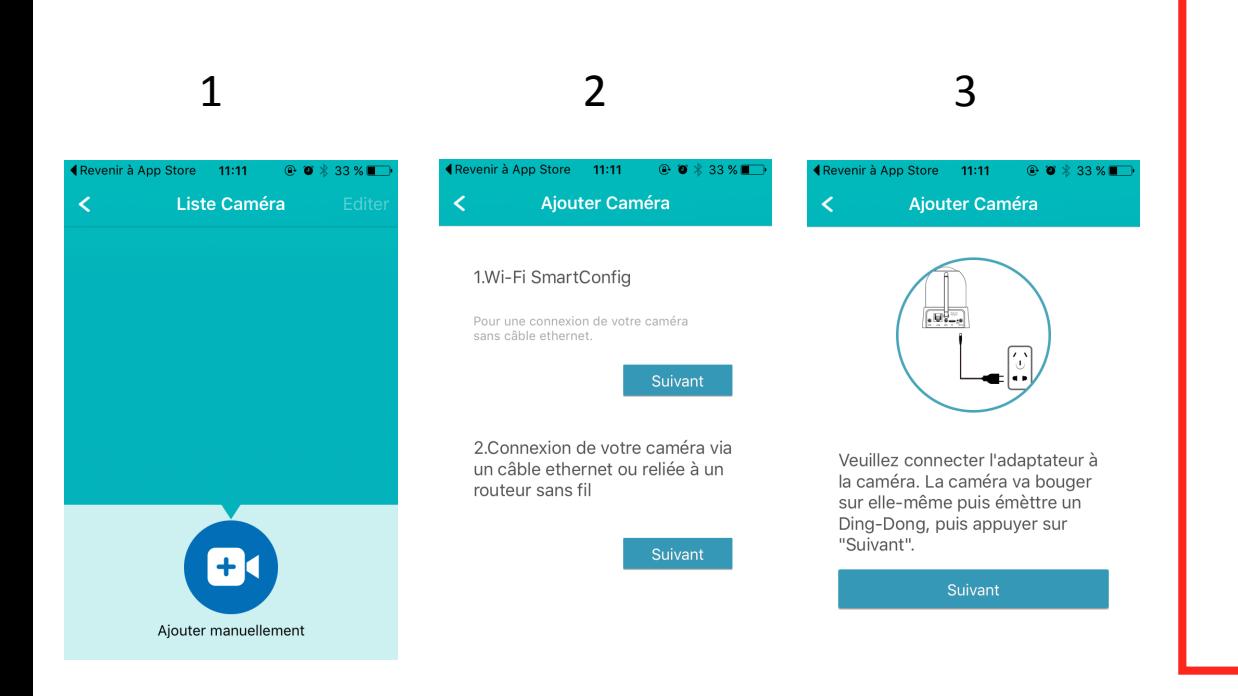

>> Dans la fenêtre suivante, appuyez sur le bouton « Ajouter manuellement »

>> Vérifier que la caméra IP est bien branché à la prise d'alimentation.

>> Appuyez ensuite sur le bouton suivant en dessous de « Connexion de votre caméra via un câble ethernet ».

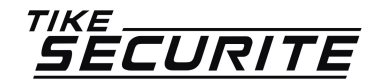

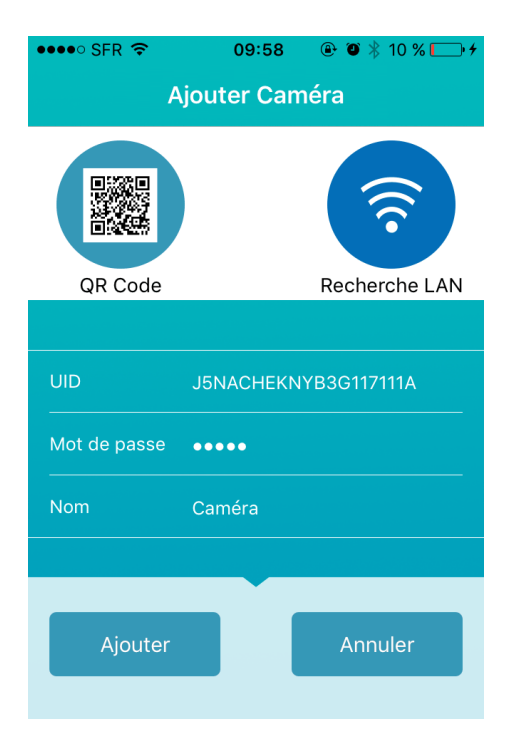

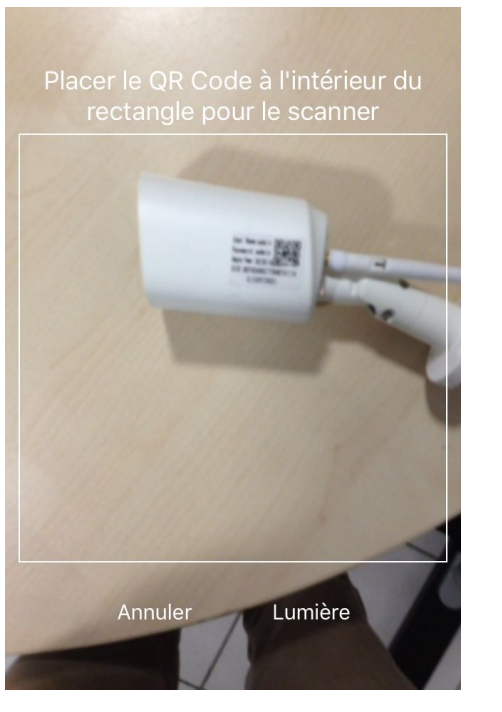

>> Appuyez sur le bouton QR code

>> Positionner le scan de votre appareil proche du code QR se trouvant sur la caméra. Une photo sera automatiquement prise par votre téléphone.

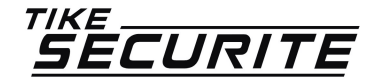

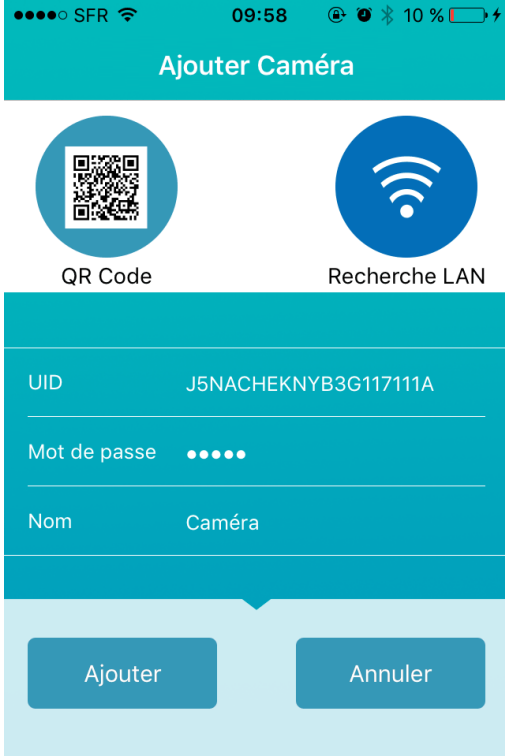

>> Les informations UID, mot de passe et nom caméra seront automatiquement renseignées. Appuyez sur le bouton ajouter en bas à gauche pour finir le paramétrage de votre caméra.

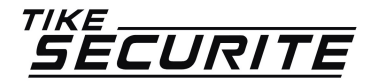

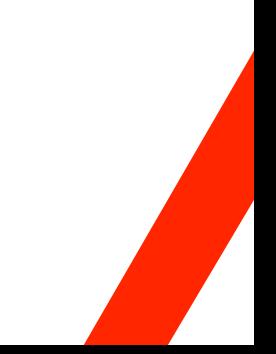

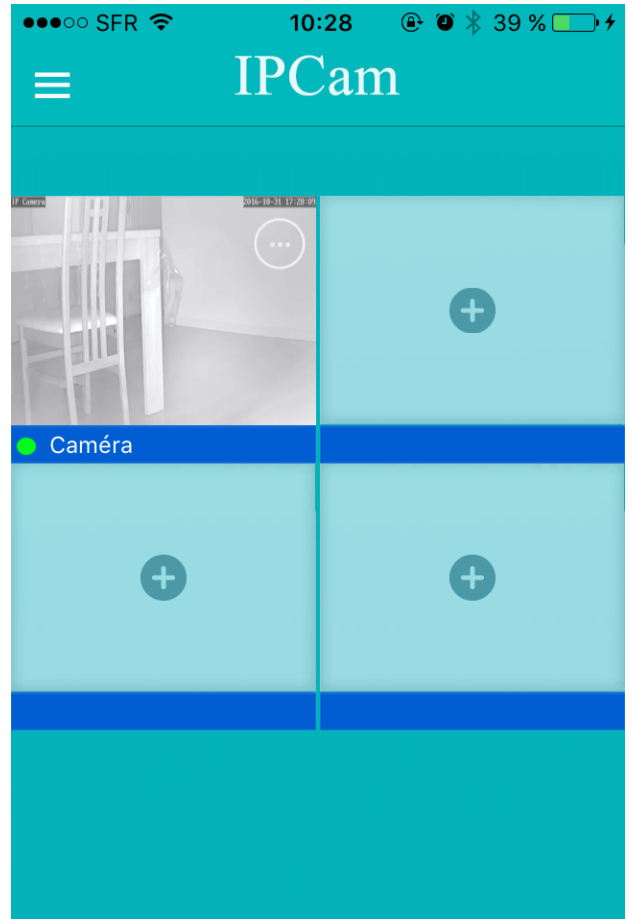

>> >> Sur le fenêtre suivante, vous verrez apparaître le panneau de contrôle des caméras avec l'image visualisée par la caméra que vous venez de connecter.

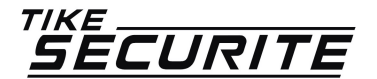

## **Paramétrage de la détection mouvement et alerte ETAPE 9**

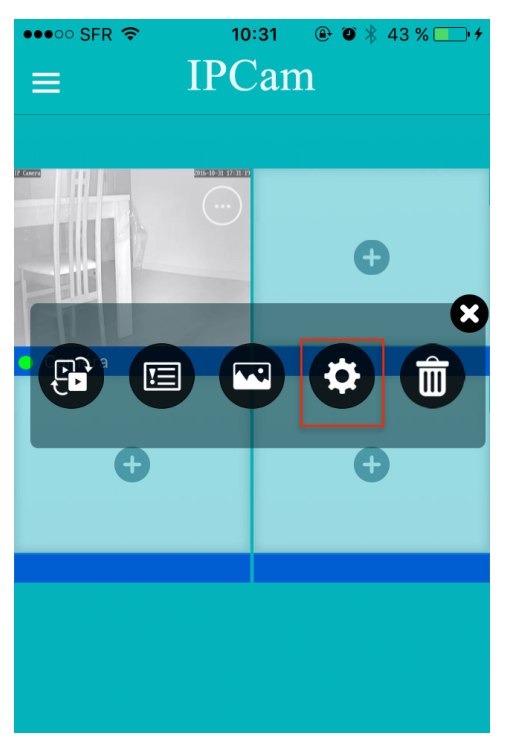

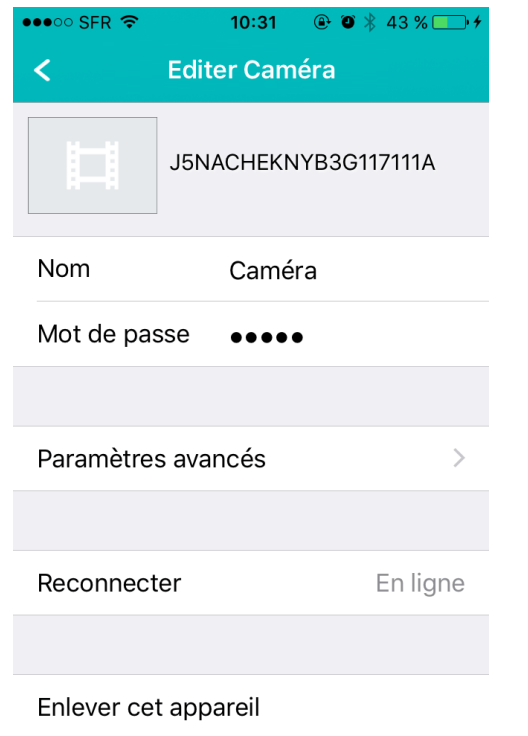

>> Appuyez sur les 3 points en haut à droite de l'image de votre caméra pour faire apparaître le menu.

>> Appuyez sur les roues dentées. 

>> Dans la fenêtre suivante appuyez sur Paramètres avancés. 

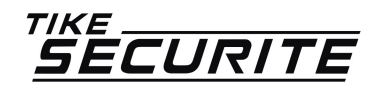

### **Paramétrage de la détection mouvement et alerte ETAPE 10**

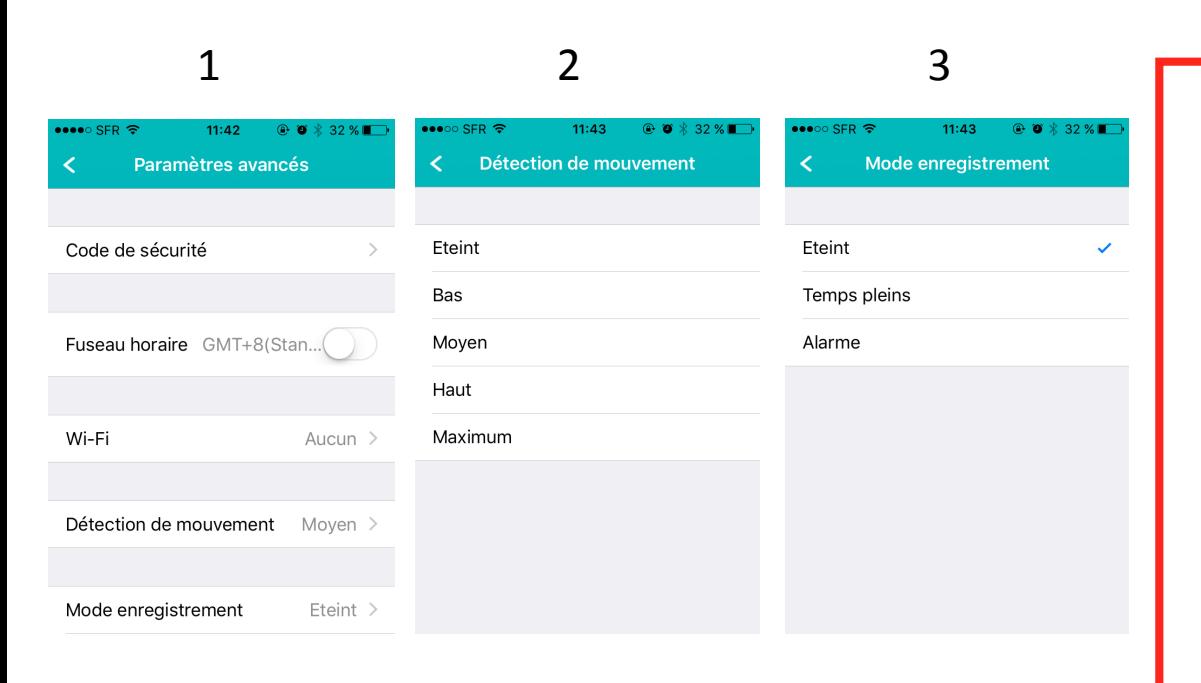

>> Dans la section détection de mouvement régler le niveau se sensibilité que vous souhaitez.

>> Dans la section Mode d'enregistrement, activez le mode Alarme. 

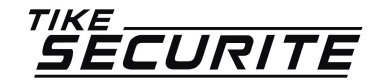

#### **Liaison de votre caméra au réseau wifi ETAPE 11**

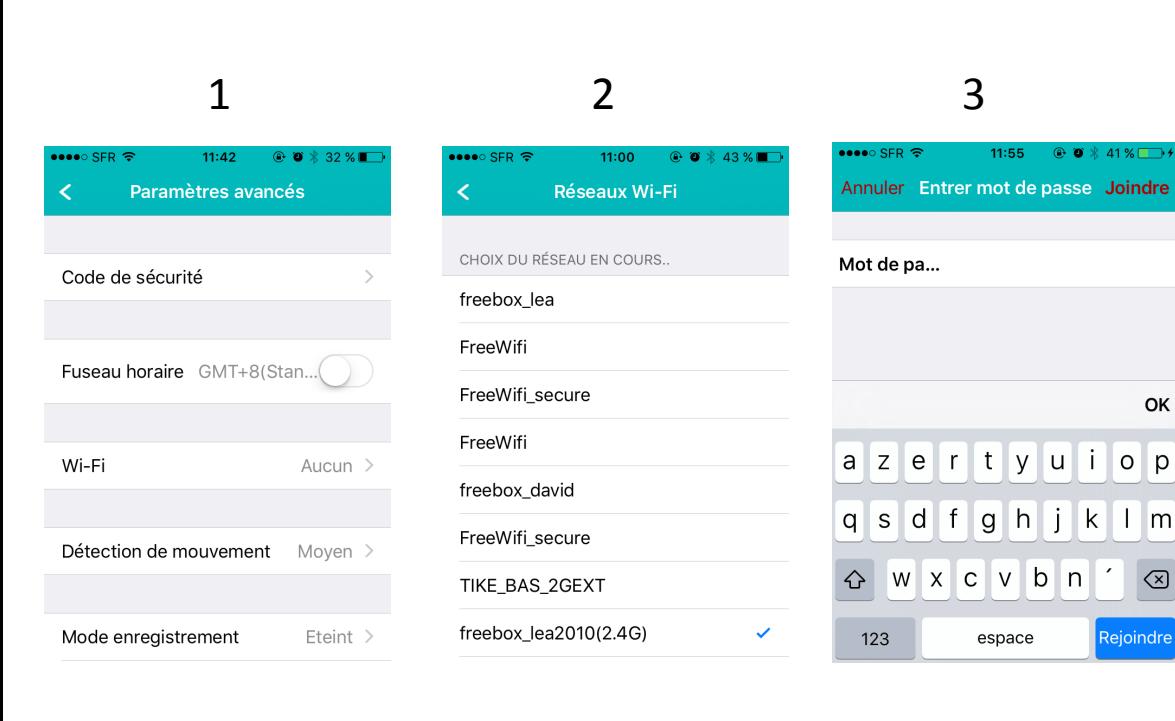

>> Dans le menu de votre caméra (paramètres avancés), appuyez sur Wi-fi

>> Sélectionnez votre réseau Wifi

>> Renseignez votre mot de passe et valider.

OK

 $\circledcirc$ 

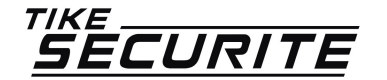

### **Modification paramètre qualité vidéo ETAPE 12**

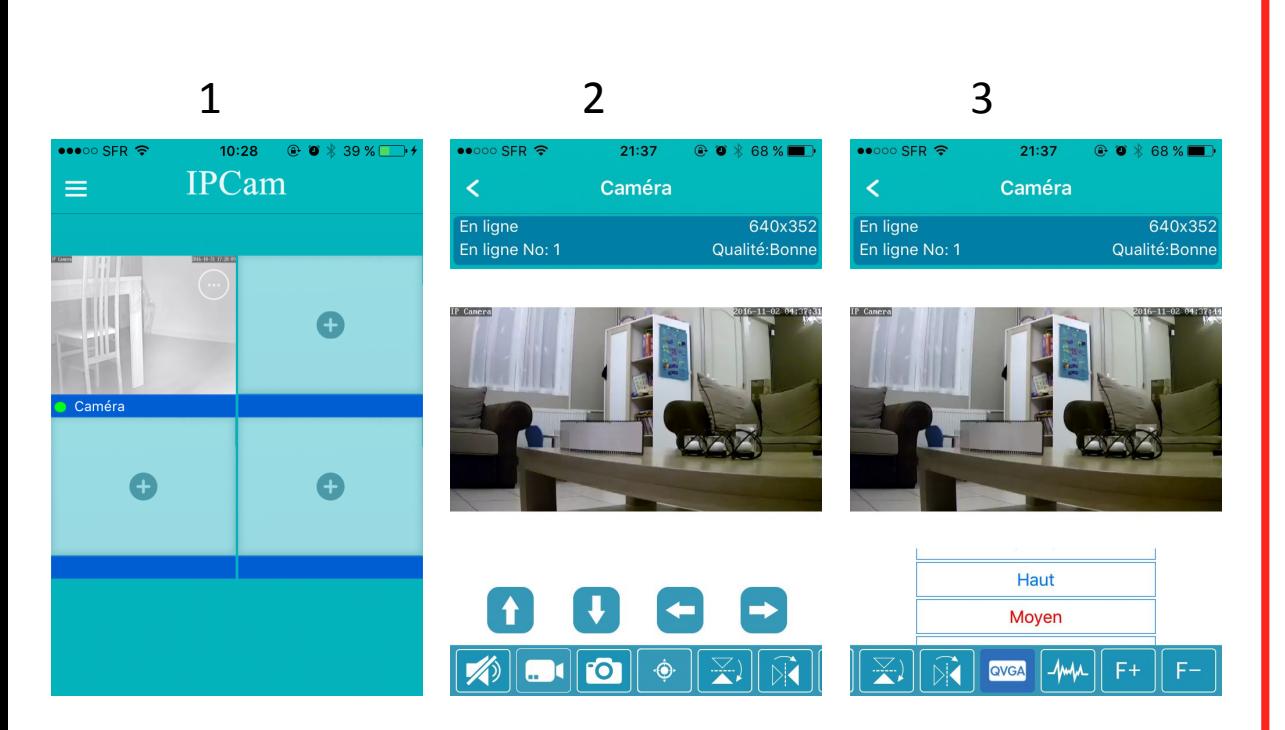

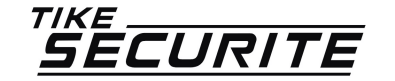

>> Pour une meilleure rapidité de connexion à votre caméra ip, nous vous conseillons de modifier les paramétrages de qualité vidéo.

>> Appuyez sur l'image de la caméra. 

>> Faites glisser le menu du bas vers la gauche pour afficher le bouton QVGA.

>> Appuyez dessus et sélectionnez qualité moyenne. La qualité vidéo sera bonne et la liaison à votre caméra plus rapide. 

## **eN CAS D'alerte ETAPE 13**

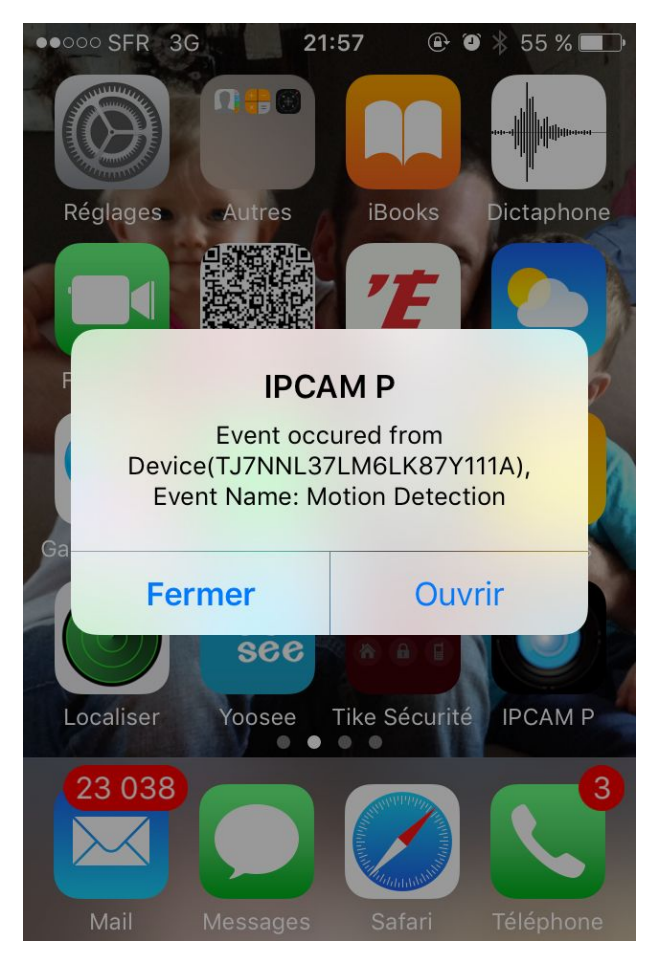

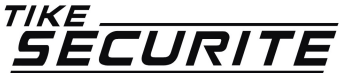

>> Un message d'alerte apparaitra à l'écran. 

>> Appuyez sur ouvrir pour vous connecter directement à votre caméra et visualiser les images. 

>> Si vous souhaitez désactiver le mode détection, allez dans les paramètres avancés puis détection de mouvement et appuyez sur Eteint.

## **Contactez nous**

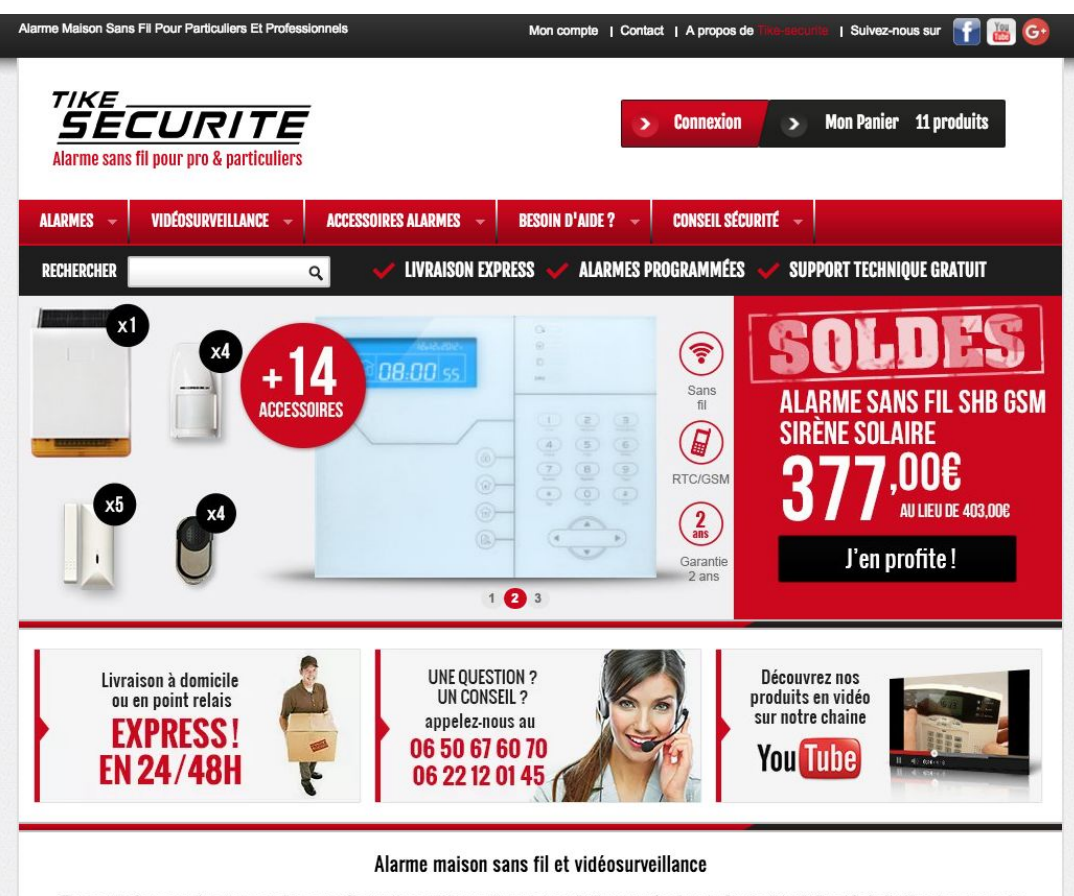

Tike-securite.fr propose des alarmes maisons sans fil et systèmes vidéosurveillance pour particuliers et professionnels. Simple d'installation et facile à utiliser, tous nos packs sont programmés par nos techniciens. Nos alarmes fonctionnent sans abonnement, c'est pour vous l'assurance d'être sécurisé à moindre coût.

De nombreux accessoires sont disponibles avec nos alarmes de maison sans fil : Détecteurs de mouvement et d'ouverture, sirènes intérieures et extérieures, détecteur gaz,

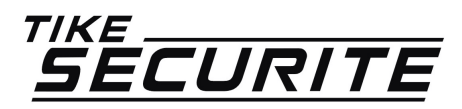

10 route de Watten 59380 Bierne http://www.tike-securite.fr Service-clients@tike-securite.fr

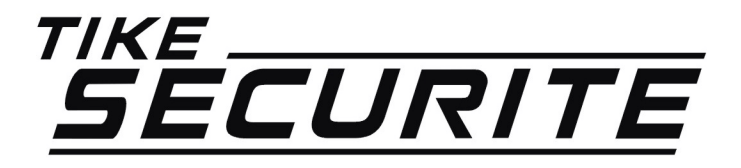

# Programmation MENU Simplifié Camera ip extérieure

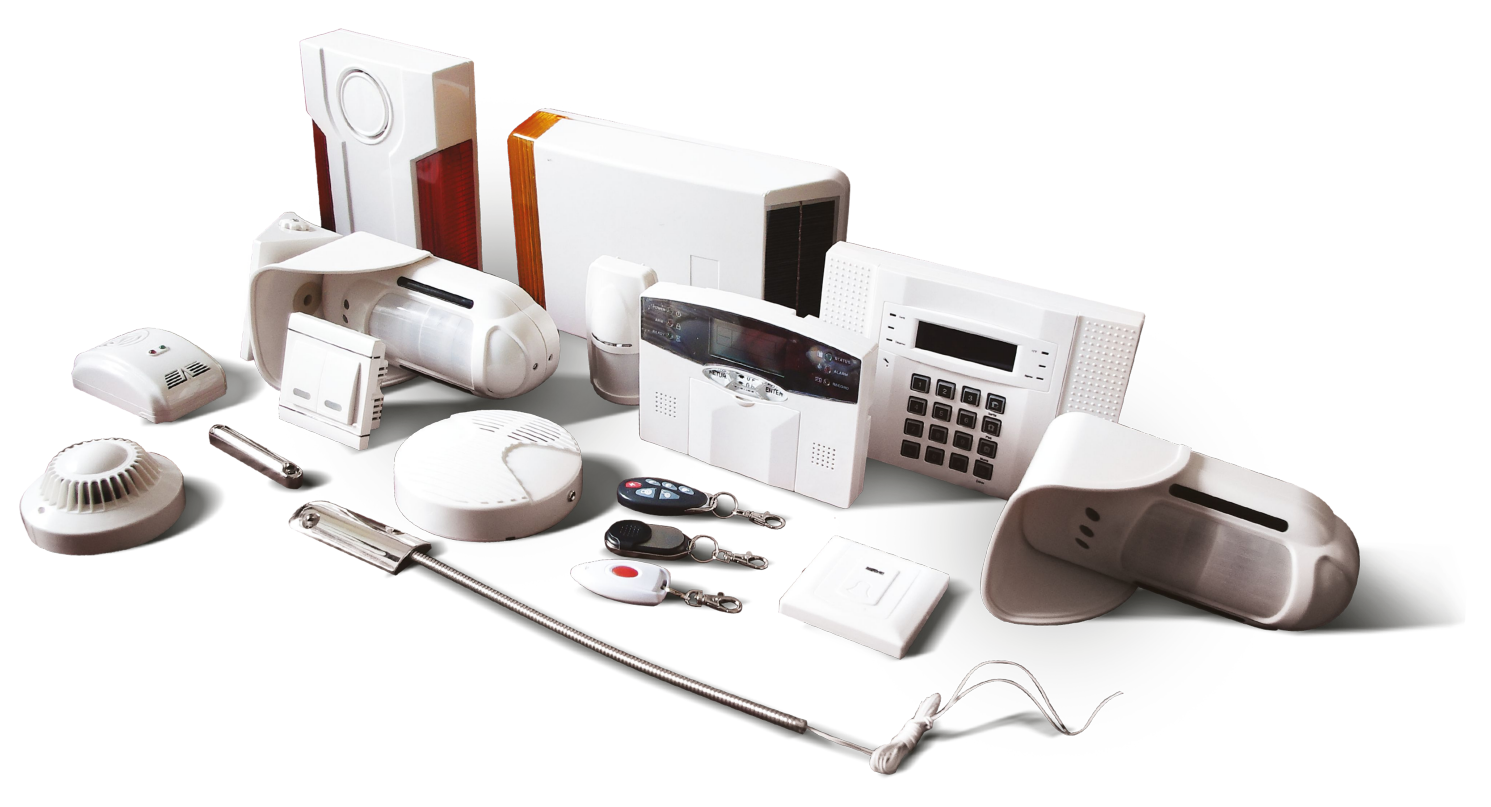